# **Container**

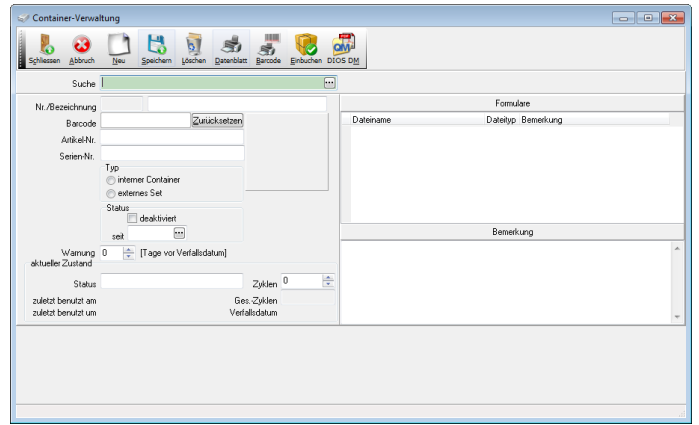

Wird in der Praxis mit Sieben und Containern gearbeitet, sollte das erweiterte Hygienebuch aktiviert werden. Öffnen Sie dazu die Optionen im Register Hygienebuch, Unterregister Allgemein und klicken in das Kästchen Erweitertes Hygienebuch aktiv wie unten dargestellt.

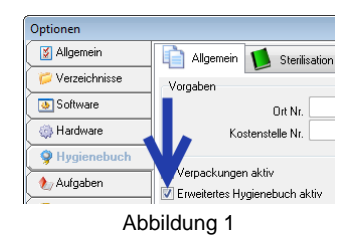

Öffnen Sie die Containerverwaltung über den Menüpunkt Hygiene, Auswahlpunkt Container oder ...

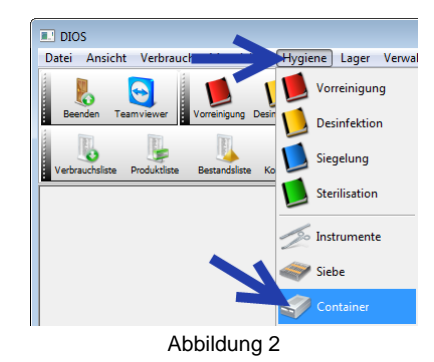

... über den Button Container in der Symbolleiste Hygiene.

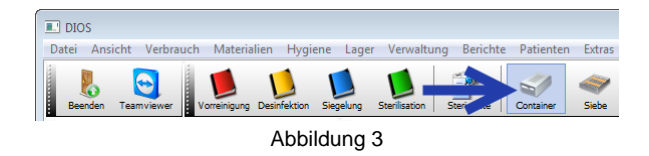

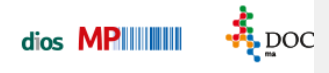

Die Symbolleiste Hygiene wird über den Menüpunkt Ansicht, Symbolleisten, Auswahlpunkt Hygiene angezeigt.

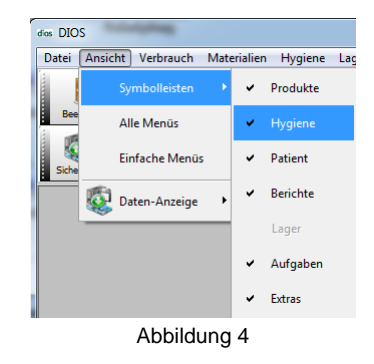

Das Fenster Containerverwaltung gestaltet sich ähnlich wie die Fenster Instrumente und Siebverwaltung mit einer Datenmaske des Containers in der oberen Fensterhälfte (1) und Tabellen der gespeicherten Instrument-Inventarstücke in der unteren Fensterhälfte (2).

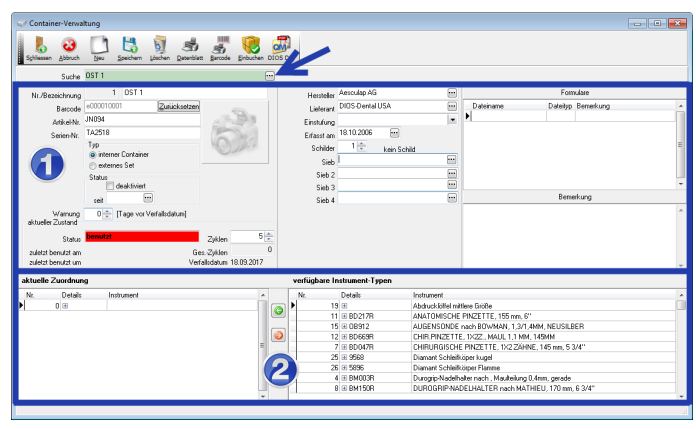

Abbildung 5

Über das grün hinterlegte Suchfeld oberhalb der Datenmaske wird nach bereits gespeicherten Containern gesucht.

### **Containeranlage**

Damit ein Container mit allen benötigten Angaben erfasst werden kann, sollten zuvor Instrumente und Siebe der Praxis in den dazugehörigen Modulen gespeichert werden. Um einen neuen Container anzulegen wird der Button Neu angeklickt. Geben Sie die Daten des Containers in die jeweiligen Felder ein.

## **Typ**

Im Abschnitt Typ werden interne Container und externe Sets unterschieden. Werden die Sterilisationsvorgänge in der Praxis durchgeführt, handelt es sich um einen internen Container. Gibt die Praxis diese Aufbereitungen an externe Dienstleister weiter, muss der Punkt externes Set aktiviert werden.

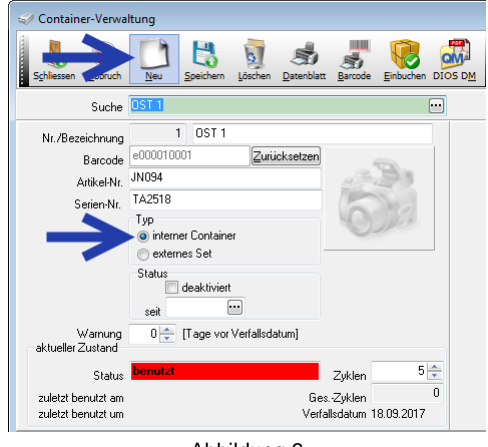

Abbildung 6

#### **Status und Warnung**

Weiterhin finden sich hier, wie in der Instrumenten- bzw. in der Sieb-Verwaltung, erneut die Abschnitte Status und Warnung.

Das Verfallsdatum für die Warnung ergibt sich aus den Einstellungen in den Programm Optionen. Hier wird im Register Hygienebuch, Unterregister Allgemein die Haltbarkeit für Container gespeichert.

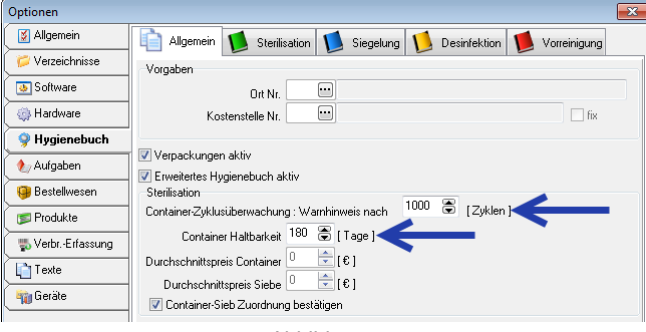

Abbildung 7

#### **Aktueller Zustand**

Sobald die in den Optionen gespeicherte Anzahl für Container erreicht wurde, gibt das Programm einen Warnhinweis aus. Nach Filterwechsel des betreffenden Containers wird das Feld Zyklen angepasst: Geben Sie hier eine 0 ein. Die darunter stehenden Gesamtzyklen sind nicht veränderbar.

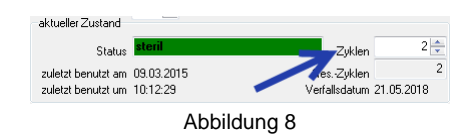

### **Siebzuordnung**

In der rechten Hälfte der Datenmaske werden weitere Angaben gespeichert. Formulare werden wieder über das rechte Maustastenmenü hinzugefügt. Je Container können bis zu vier Siebe gespeichert werden. Um das zugehörige Sieb auszuwählen wird der Drei-Punkt-Button angeklickt. Sobald hier ein Sieb ausgewählt wurde, verschwinden die Tabellen in der unteren Fensterhälfte zu den Instrument-Inventarstücken.

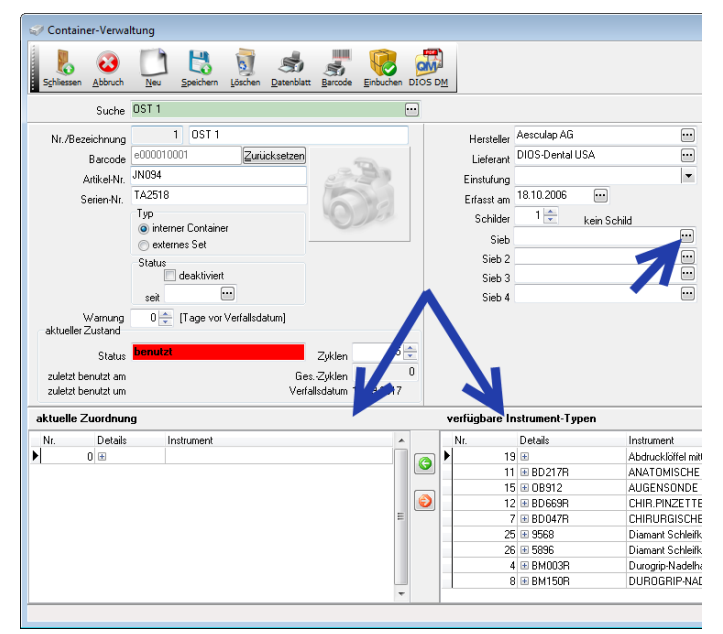

Abbildung 9

Nach einem Mausklick auf den Drei-Punkt-Button in einem der Sieb-Felder (1) öffnet sich das Fenster Siebsuche. Hier kann im Feld Suche die Bezeichnung, bei gewählter Voreinstellung Suchen nach Bezeichnung, eingegeben werden oder das Sieb direkt in der Siebtabelle angeklickt werden (A). Wahlweise wird die Siebtabelle z.B. über das Hersteller-Feld gefiltert ausgegeben (B).

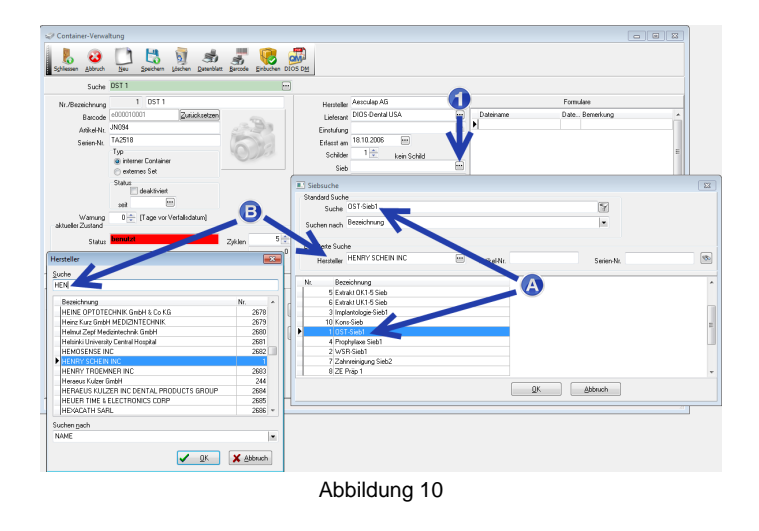

### **Instrumententyp-Bestückung**

Jedem gespeicherten Container, dem KEIN Sieb zugeordnet ist, können Instrumententypen hinzugefügt werden.

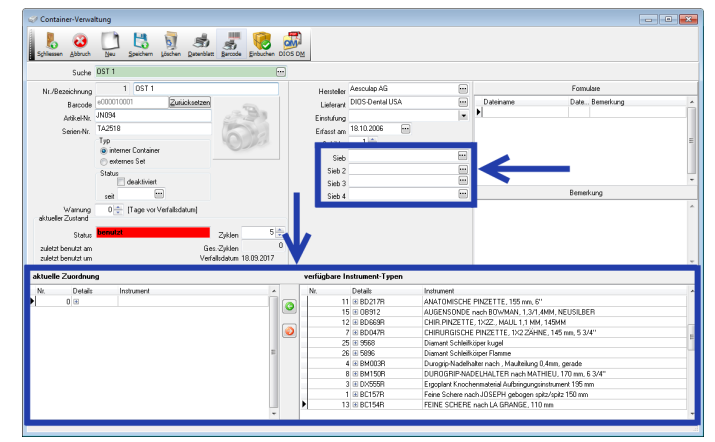

Abbildung 11

Markieren Sie dazu die betreffenden Zeilen in der Tabelle verfügbare Instrument-Typen (1) und klicken abschließend auf den grünen Pfeil-Button (2) um diese der Tabelle aktuelle Zuordnung (3) hinzuzufügen.

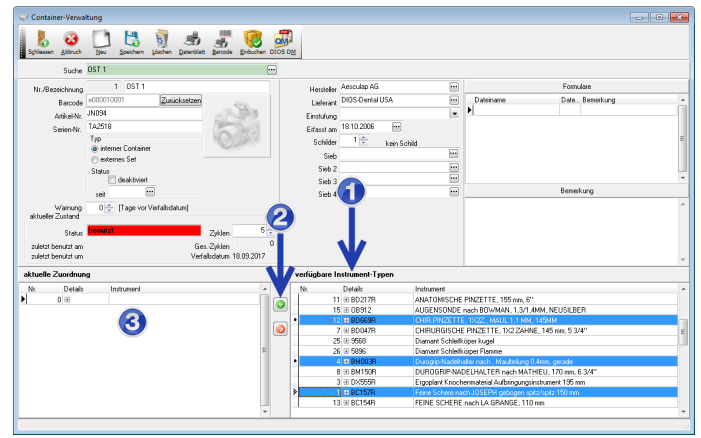

Abbildung 12